## **How To Make a GIF Image**

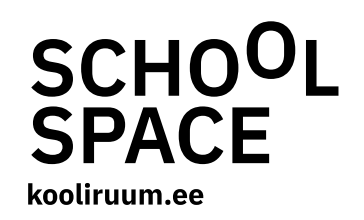

Task #1 Additional Guide on How To Make a Moving GIF Image.

Let's take a look at how to make a GIF image based on the examples provided in Task #1. A GIF image is a moving image that is compiled of a few frames (photographs) flashing on the screen in sequence. It is similar to, for example, puppet films, where the scene and characters are photographed in one arrangement, then the characters are repositioned and a new picture is taken, and so on. When these pictures run in succession, the character seems to be moving.

You can make a nice GIF with extremely simple movements:

— for example, people can remain in place, while movement is created by changing the location or the owner of gloves (hats, hoodies, etc.) (example\_1.gif) — when several photos taken of a jump are run in sequence, people seem to be floating in the air (example\_2.gif) — a simple but powerful spatial effect can be achieved with perspective: someone moves away from or closer to the camera (example\_3.gif)

The first example (see the file named example\_1.gif in the Task #1 folder) is comprised of 5 pictures, and the characters are in the same spot and same position in each image. Only the gloves change place by switching the owner.

Images used:

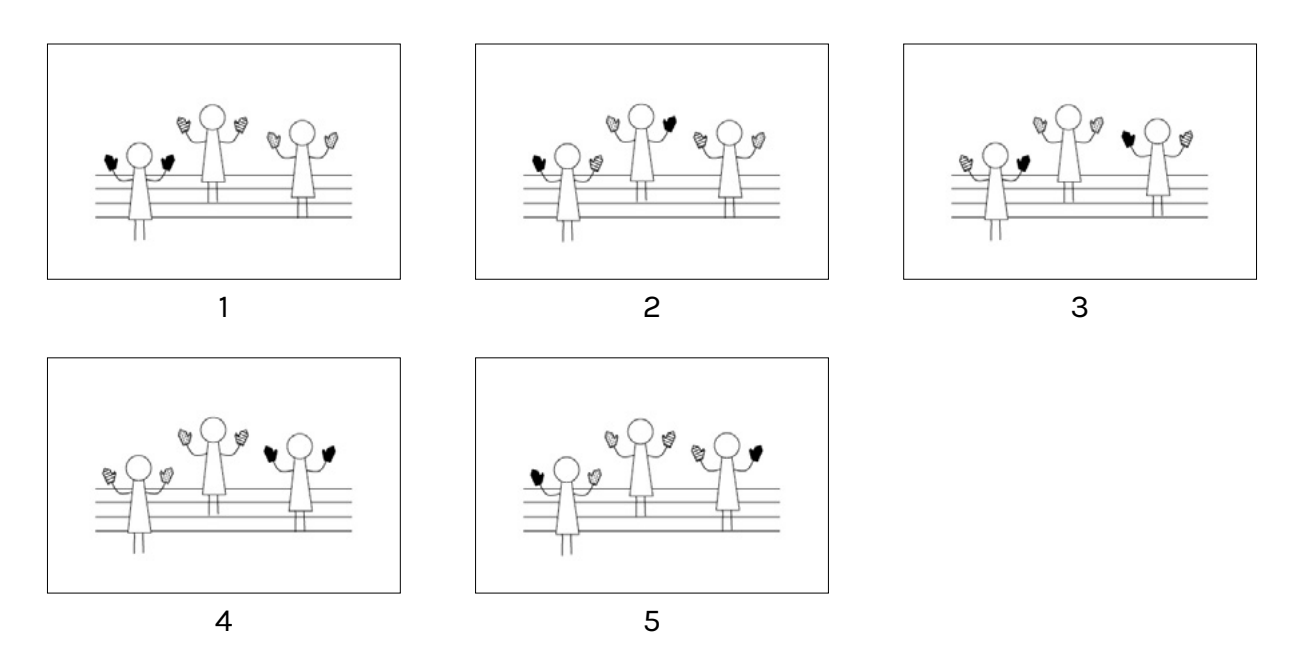

There are several free online tools for making a moving GIF image (keyword: free online gif maker). Try this one, for example: [gifmaker.me](http://gifmaker.me)

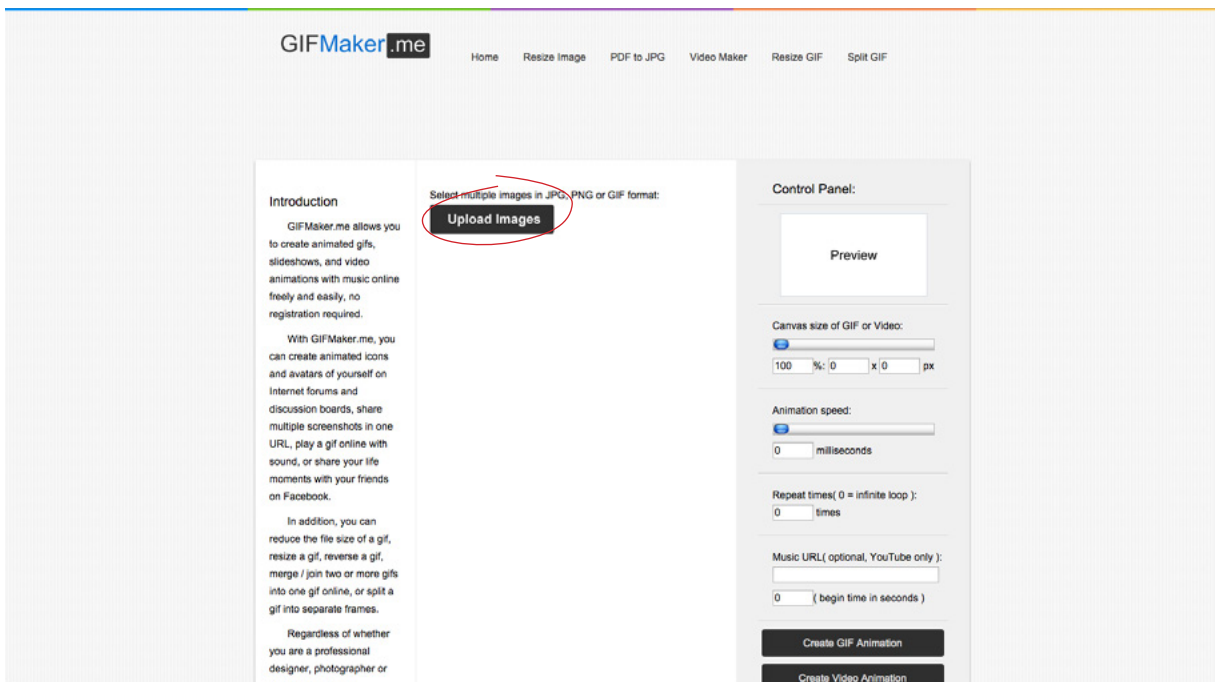

1. Click the "Upload Images" button in the middle of the screen. This will open a window where you can choose the photographs that you want to use to make the GIF. The photographs will be loaded on the webpage and will appear in a column under the button. Here you can change the succession of the images, if necessary.

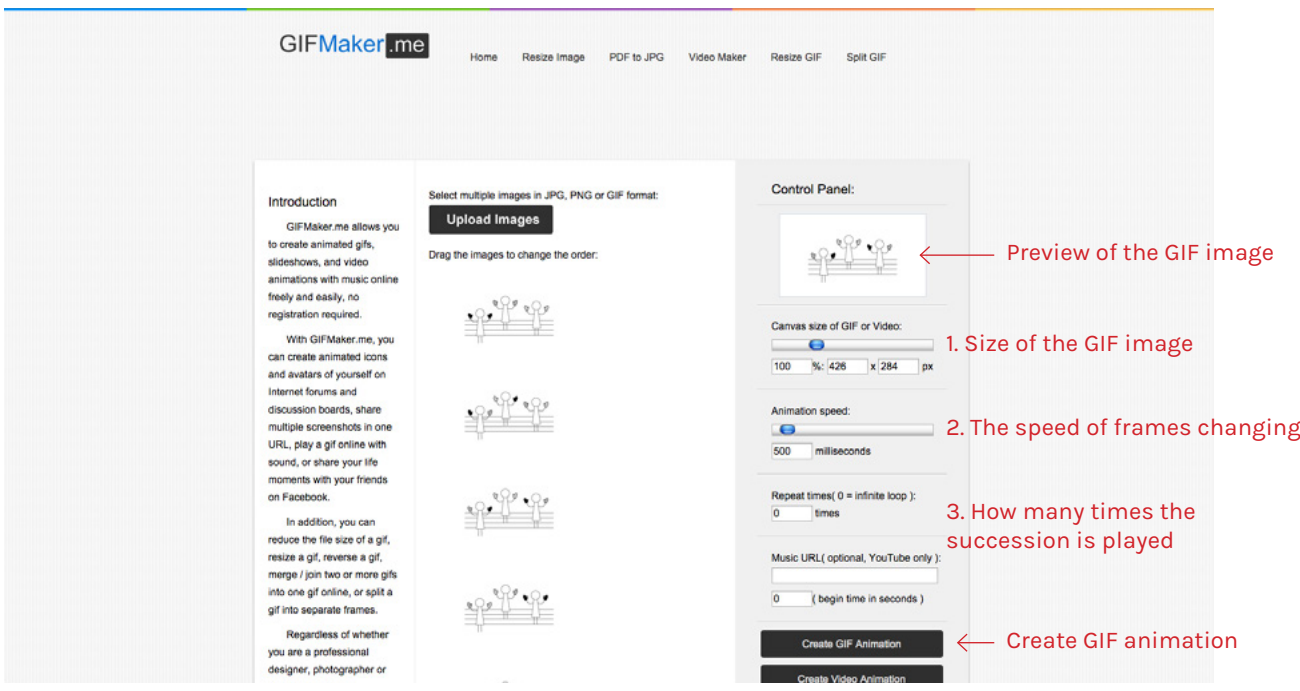

2. The preview of your GIF will appear in the column on the right. By moving the first slider (Canvas Size of GIF or Video), you can change the size of the GIF image. The second slider (Animation Speed) will change the speed at which the frames change. The third slider determines how many times the succession is played (0 indicates infinite number of times). If everything seems correct, click the "Create GIF Animation" button.

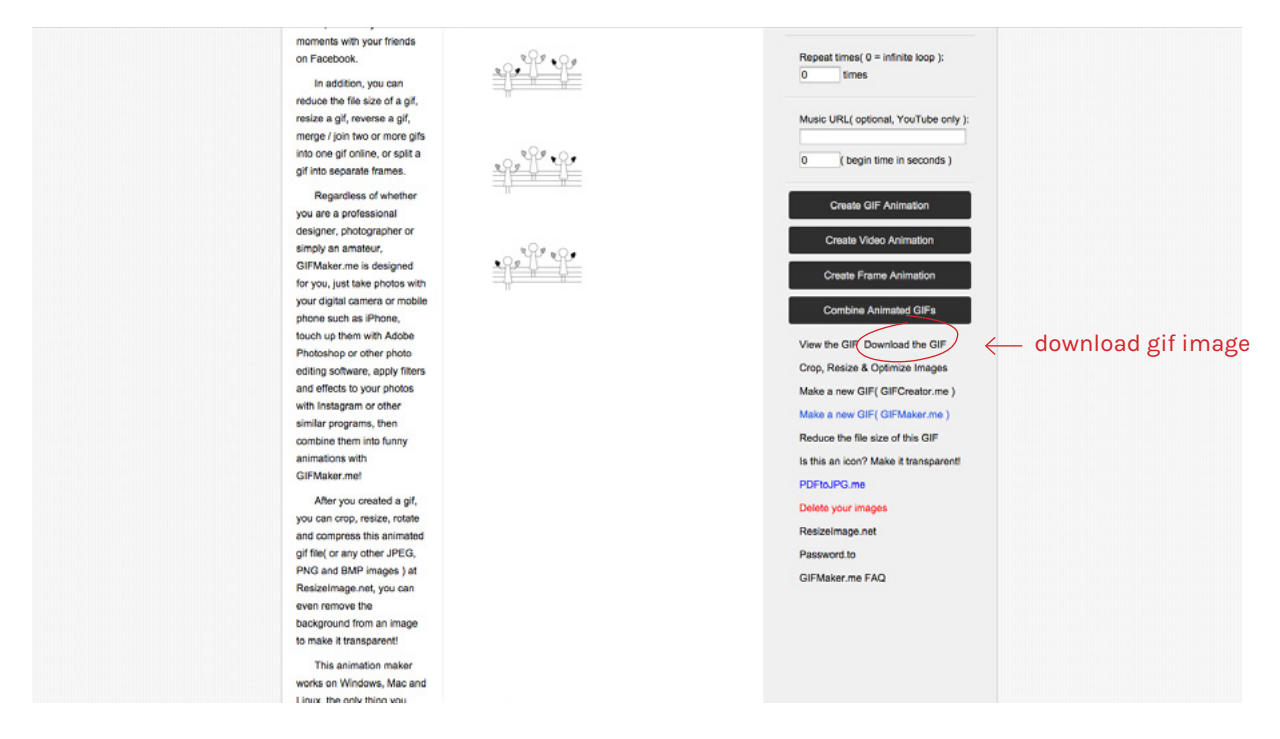

3. It may take a moment after clicking the "Create GIF Animation" button before the next options will appear under the dark gray buttons. Click the option to "Download the GIF". The finalized GIF image will be saved to your computer. You got it!

NB! It is safer to use smaller image files to make the GIF. High-quality photos are large, uploading them will take a long time, and the GIF might not run smoothly. If you suspect that your image files are too large, make them smaller before uploading.

Examples 2 and 3 (example\_2.gif and example\_3.gif) were both made from four frames.